## **COMO FAZER ORÇAMENTO**

1° Passo: Abrir o **Sistema GDOOR** e clicar no ícone **ORÇAMENTO**.

2° Passo: Selecionar a opção **NOVO**.

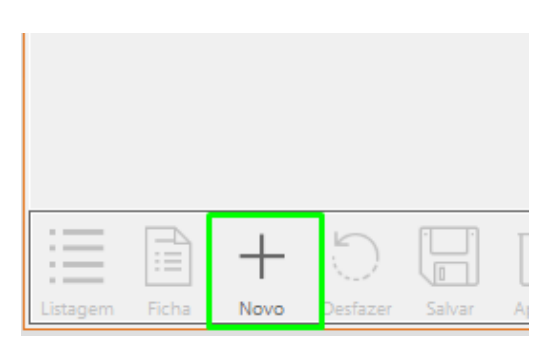

 $\mathbb{R}$ 

3° Passo: Informar o cliente, sendo opcional informar nome do vendedor e transportadora.

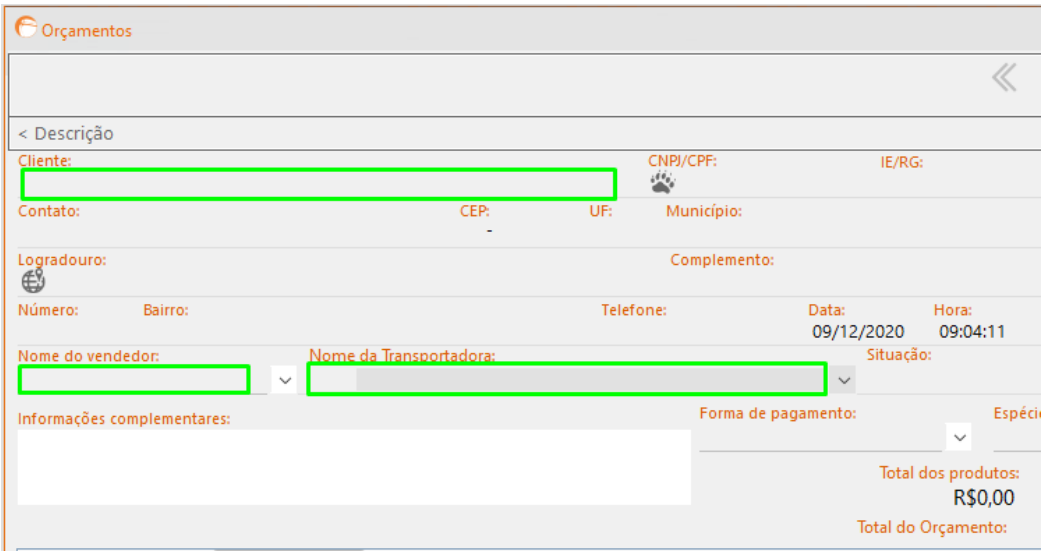

4° Passo: Informe os produtos clicando na opção **INCLUIR** e a quantidade desejada.

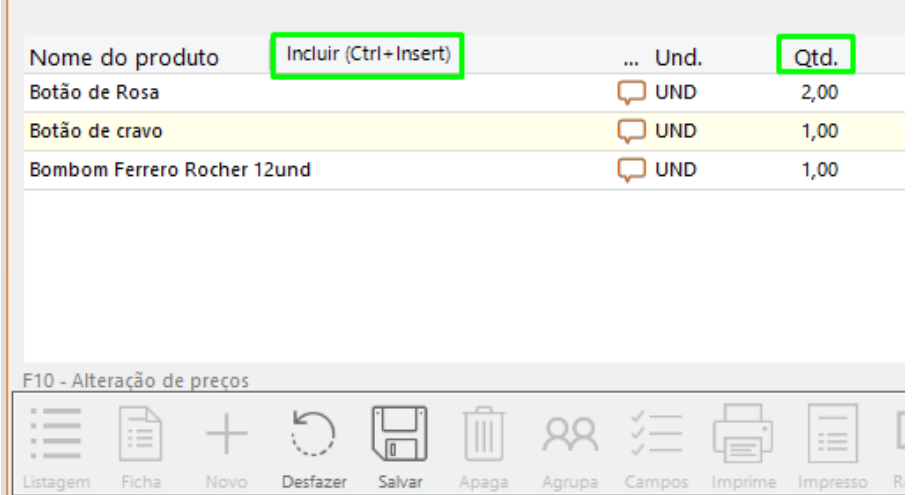

É possível dar desconto nos produtos, tanto em porcentagem quanto em valor em dinheiro, informando no campo **DESCONTO.**

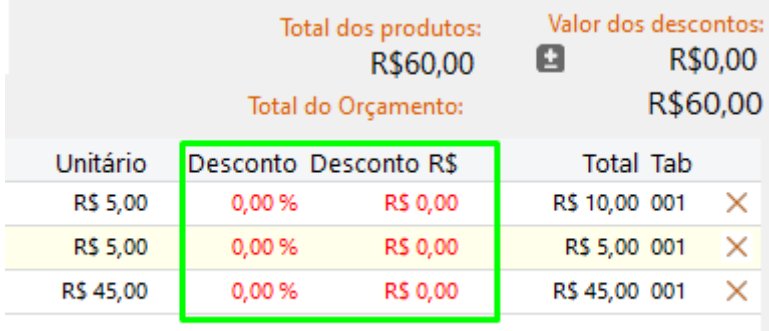

## 5° Passo: Após inserir os produtos, clicar em **SALVAR**.

Depois de salvo, é possível enviar o orçamento por email, clicando em **E-MAIL**, ou imprimi-lo, clicando em **IMPRESSO.**

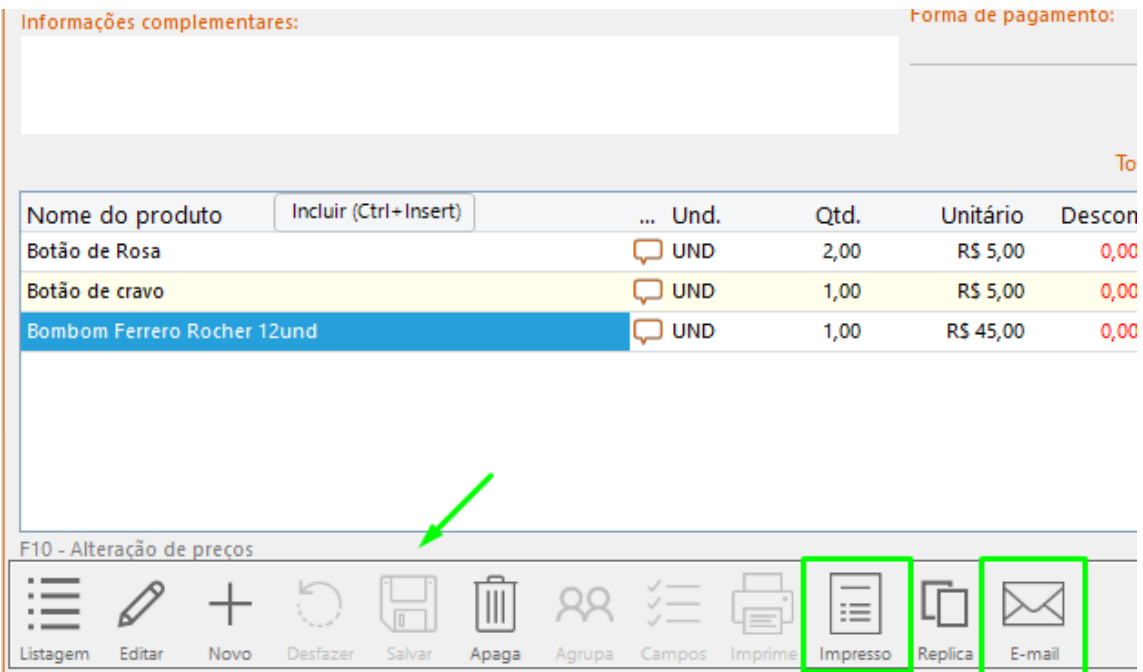